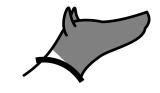

Argos
Release 0.1.0

**Subhasis Ray** 

# **CONTENTS:**

| 1  | Installation using Anaconda                                                                                                    | 1                                |
|----|----------------------------------------------------------------------------------------------------|----------------------------------|
| 2  | Installation using venv (useful on Mac)                                                                                                    | 5                                |
| 3  | Installing DCNv2 for YOLACT++                                                                                                    | 7                                |
| 4  | <ul> <li>4.3 Annotate: Generate training data for YOLACT</li> <li>4.4 Track interactively</li> <li>4.5 Track in batch mode (non-interactively)</li> </ul>                                              | 9<br>10<br>11<br>18<br>23<br>24  |
|    | 4.7 Utility to display the tracks                                                                                                    | 37<br>37                         |
| 5  | 5.1 Constants defined for Argos tools 5.2 General utility functions 5.3 Common utility functions and constants for capturing video 5.4 Segmentation functions 5.5 Interface to YOLACT for segmentation | 41<br>44<br>48<br>50<br>52<br>53 |
| 6  | Indices and tables                                                                                                    | 55                               |
| Ру | thon Module Index                                                                                                    | 57                               |
| In | lov                                                                                                    | 50                               |

### INSTALLATION USING ANACONDA

- 1. Install anaconda python distribution. You can download the free Individual Edition here: https://www.anaconda.com/products/individual#Downloads.
- 2. Create an environment with required packages (enter this commands in Anaconda prompt):

conda create -n track -c conda-forge python cython scipy numpy scikit-learn pyqt\_ →pyyaml matplotlib pandas pytables ffmpeg sortedcontainers

This will create a virtual Python environment called track.

3. Activate the environment (enter this commands in Anaconda prompt):

conda activate track

4. Install OpenCV with contributed modules (required for some recent tracking algorithms, but not part of the main OpenCV distribution available in conda):

pip install opencv-contrib-python

5. Install PyTorch.

If you have a CUDA capable GPU, see pytorch website to select the right command. But note that you will need to install the appropriate NVIDIA driver for it to work.

In case you do not have a CUDA capable GPU, you have to use *CPU-only* version (which can be ~10 times slower), in the Anaconda prompt:

conda install pytorch torchvision cpuonly -c pytorch

6. Install pycocotools.

On Windows:

1. Install MS Visual Studio Build Tools. The installer for Visual Studio 2019 Build Tools is available here: https://visualstudio.microsoft.com/downloads/#build-tools-for-visual-studio-2019

You can skip this if you have a functioning Visual C++ installation with the build tools >= 14.0.

2. Install git from here: https://git-scm.com/downloads or enter in the Anaconda command prompt:

conda install git

3. In the Anaconda command prompt run (after conda activate track):

"C:\Program Files (x86)\Microsoft Visual Studio\2019\BuildTools\VC\Auxiliary\
→Build\vcvars64.bat"

or the appropriate .bat file for your installation (see https://docs.microsoft.com/en-us/cpp/build/building-on-the-command-line?view=msvc-160# use-the-developer-tools-in-an-existing-command-window). The exact location of this file can vary between installations. You can run it using the following steps (for 64 bit systems):

- 1. Go to Start menu-> Visual Studio 2019
- 2. Right-click x64 Native Tools Command Prompt and in the popup menu select More->Open File Location
- 3. In the folder that opens, right click on the x64 Native ... shortcut and select Properties.
- 4. Copy the *Target* field and paste it in the Anaconda command prompt and press *Enter*.
- 4. In the same prompt run:

If this throws this error:

```
fatal: unable to access 'https://github.com/philferriere/cocoapi.git/': SSL_ certificate problem: unable to get local issuer certificate
```

then you may be able to resolve this by entering the following in the Anaconda prompt:

```
git config --global http.sslbackend schannel
```

and try:

again.

On Linux/Unix/Mac you need to have *make* and g++ installed, and then in the Anaconda command prompt enter:

```
pip install pycocotools
```

#### See also:

- https://www.kaggle.com/c/tgs-salt-identification-challenge/discussion/62381
- https://docs.microsoft.com/en-us/answers/questions/136595/error-microsoft-visual-c-140-or-greater-is-require.
   html
- $\bullet \ https://stackoverflow.com/questions/23885449/unable-to-resolve-unable-to-get-local-issuer-certificate-using-git-on-windows$
- 7. Finally, install the argos toolkit and the tracker with these commands:

```
pip install argos-toolkit
pip install argos-tracker
```

8. Download pretrained models for testing and for training.

To try Argos tracking on objects in COCO dataset, download the pretrained model released with YOLACT here or go to YOLACT repository to find a mirror. The corresponding configuration file is already installed in {your\_python\_environment}/lib/site-packages/argos/config/yolact\_base/yolact\_base\_config.yml. If you used Anaconda as described here, {your\_python\_environment} should be C:\Users\{username}\Anaconda3\env\track\ for Anaconda3 on Windows, ~/.conda/envs/track on Linux.

To train on your own images, use this backbone distributed with YOLACT:  $resnet101\_reducedfc.pth$ . Argos Annotation tool will generate the corresponding configuration for you.

**CHAPTER** 

**TWO** 

# **INSTALLATION USING VENV (USEFUL ON MAC)**

On Mac: you can use veny module to create virtual environment like conda (this does not require admin access):

```
python3 -m venv track
```

source track/bin/activate

pip install torch torchvision torchaudio opencv-contrib-python Cython

Followed by:

```
pip install pycocotools argos-toolkit argos-tracker
```

If you have Mac with Intel CPU, and encounter an error after the command above, (like #error: architecture not supported, error: command 'clang' failed with exit status 1) try the following:

```
export ARCHFLAGS="-arch x86_64"
```

CC=clang CXX=clang++ python -m pip install pycocotools argos-toolkit argos-tracker

After this, try running the review tool:

python -m argos.review

**CHAPTER** 

**THREE** 

### **INSTALLING DCNV2 FOR YOLACT++**

YOLACT++ is an improved version of YOLACT that uses DCNv2 library for Deformable Convolution Network. This library comes with YOLACT source code (yoact/external/DCNv2). You can install it with pip:

pip install DCNv2.

To build this library on your own you need CUDA toolkit from NVidia installed. Also, on MS Windows you need the Visual Studio Build Tools described above. After that

- First activate your conda environment where YOLACT and Argos are installed.
- Change directory to yoact/external/DCNv2.
- Run python setup.py build develop
- Run pip install .

You can find some details in the YOLACT README file.

## **ARGOS: USER DOCUMENTATION**

### 4.1 Overview

Argos comes with four main components:

- Capture tool for capturing video with camera, or for extracting parts of an existing video.
- Tracking tool for automatically tracking animals in videos using either classical object segmentation or a neural net.
- Annotation tool for creating dataset to train the neural net for the Tracking tool.
- Review tool for manually reviewing and correcting the automatically detected tracks.

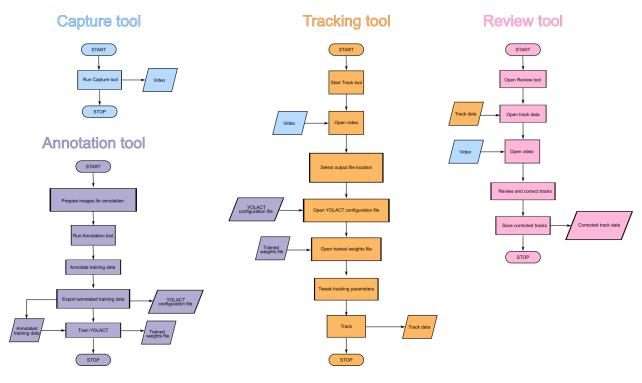

Fig. 4.1: Flow charts showing how to work with the four tools in Argos.

## 4.2 Capture or process video

Usage:

```
python -m argos.capture -i 0 -o myvideo_motion_cap.avi
```

To see a list of all options try python -m argos.capture -h

The above command will take a snapshot with the default camera on your computer and ask you to select the region of interest. Click your left mouse button on one corner of the region of interest and drag to draw a rectangle. Press Enter key when done (you may need to press it twice). If you want to change the selection, or moved the camera to adjust focus or frame, press C on the keyboard to update the image and draw the ROI again. Press Enter to start recording. This will create two files, myvideo\_motion\_cap.avi.csv with the timestamp of each frame.

*argos.capture* is a simple tool to capture video along with timestamp for each frame using a camera. It can also be used for recording videos only when some movement is detected. When applied to a pre-recorded video file, enabling motion-based capture will keep only those frames between which *significant movement* has been detected.

What is significant movement?

- The movement detection works by first converting the image into gray-scale and blurring it to make it smooth. The size of the Gaussian kernel used for blurring is specified by the --kernel\_width parameter.
- Next, this blurred grayscale image is thresholded with threshold value specified by the --threshold parameter.
- The resulting binary frame is compared with the blurred and thresholded version of the last saved frame. If there is any patch of change bigger than --min\_area pixels, then this is considered significant motion.

These parameters will depend on the resolution of the captured video, lighting, size of animals etc. One can optimize the parameters by trial and error. A starting point could be checking the size of the animals in pixels and pass a fraction of that as --min\_area.

Not all video formats are available on all platforms. The default is MJPG with AVI as container, which is supported natively by OpenCV.

If you need high compression, X264 is a good option. Saving in X264 format requires H.264 library, which can be installed as follows:

- On Linux: conda install -c anaconda openh264
- On Windows: download released binary from here: https://github.com/cisco/openh264/releases and save them in your library path.

#### 4.2.1 Examples

1. Read video from file myvideo.mpg and save output in myvideo\_motion\_cap.avi in DIVX format. The -m --threshold=20 -a 10 part tells the program to detect any movement such that more than 10 contiguous pixels have changed in the frame thresholded at 20:

```
python -m argos.capture -i myvideo.mpg -o myvideo_motion_cap.avi \\
--format=DIVX -m --threshold=20 -a 10
```

The recording will stop when the user presses Escape or Q key.

2. Record from camera# 0 into the file myvideo\_motion\_cap.avi:

```
python -m argos.capture -i 0 -o myvideo_motion_cap.avi
```

3. Record from camera# 0 for 24 hours, saving every 10,000 frames into a separate file:

```
python -m argos.capture -i 0 -o myvideo_motion_cap.avi \\
--duration=24:00:00 --max_frames=10000
```

This will produce files with names myvideo\_motion\_cap\_000.avi, myvideo\_motion\_cap\_001.avi, etc. along with the timestamps in files named myvideo\_motion\_cap\_000.avi.csv, myvideo\_motion\_cap\_001.avi.csv. The user can stop recording at any time by pressing Escape or Q key.

4. Record a frame every 3 seconds:

```
python -m argos.capture -i 0 -o myvideo_motion_cap.avi --interval=3.0
```

#### 4.2.2 Common problem

When trying to use H264 format for saving video, you may see the following error:

```
Creating output file video_filename.mp4
OpenCV: FFMPEG: tag 0x34363248/'H264' is not supported with codec id 27 and format \'mp4 / MP4 (MPEG-4 Part 14)\'
OpenCV: FFMPEG: fallback to use tag 0x31637661/\'avc1\'
OpenH264 Video Codec provided by Cisco Systems, Inc.
```

Solution: Use .avi instead of .mp4 extension when specifying output filename.

# 4.3 Annotate: Generate training data for YOLACT

Usage:

```
python -m argos.annotate
```

This program helps you annotate a set of images and export the images and annotation in a way that YOLACT can process for training. Note that this is for a single category of objects.

### 4.3.1 Preparation

Create a folder and copy all the images you want to annotate into it.

If you have videos instead, you can extract some video frames using File->Extract frames from video in the menu

There are many other programs, including most video players, which allow extracting individual frames from a video if you need more control.

Upon startup the program will prompt you to choose the folder containing the images to be annotated. Browse to the desired image folder. All the images should be directly in this folder, no subfolders.

#### 4.3.2 Annotate new images

After you select the image folder, the annotator will show you the main window, with an empty display like below.

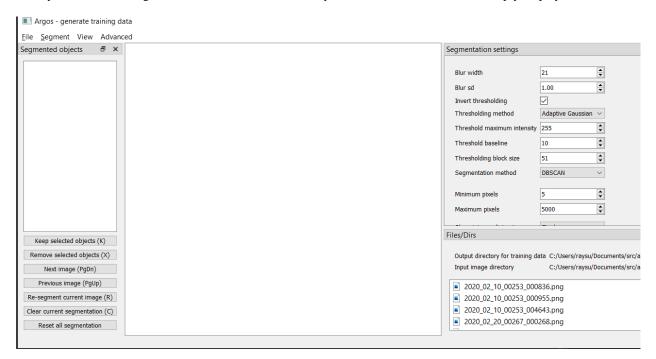

Fig. 4.2: Screenshot of annotate tool at startup

The Files/Dirs pane on the bottom right lists all the files in the image directory selected at startup. (Note that this pane may take up too much screen space. You can close any of the panes using the 'x' button on their titlebar or or move them around by dragging them with left mouse button).

The Segmentation settings pane on right allows you to choose the parameters for segmentation. See below for details on these settings.

You can press PgDn key, or click on any of the file names listed in Files/Dirs pane to start segmenting the image files. Keep pressing PgDn to go to next image, and PgUp to go back to previous image. (NOTE: On mac you may not have PgUp and PgDn keys, the equivalents are fn+UpArrow and fn+DownArrow.

It can take about a second to segment an image, depending on the image size and the method of segmentation. Once the image is segmented, the segment IDs will be listed in Segmented objects pane on the left.

The image above shows some locusts in a box with petri dishes containing paper strips. As you can see, the segmentation includes spots on the paper floor, edges of the petri dishes as well as the animals.

We want to train the YOLACT network to detect the locusts. So we must remove any segmented objects that are not locusts. To do this, click on the ID of an unwanted object on the left pane listing Segmented objects. The selected object will be outlined with dotted blue line.

You can click the Remove selected objects button on the panel at the bottom left, or press x on the keyboard to delete this segmented object.

Alternatively, if the number of animals is small compared to the spuriously segmented objects, you can select all the animals by keeping the Ctrl key pressed while left-clicking on the IDs of the animals on the left pane. Then click Keep selected objects or press k on the keyboard to delete all other segmented objects.

By default, objects are outlined with solid green line, and selected objects are outlined with dotted blue line. But you can change this from View menu.

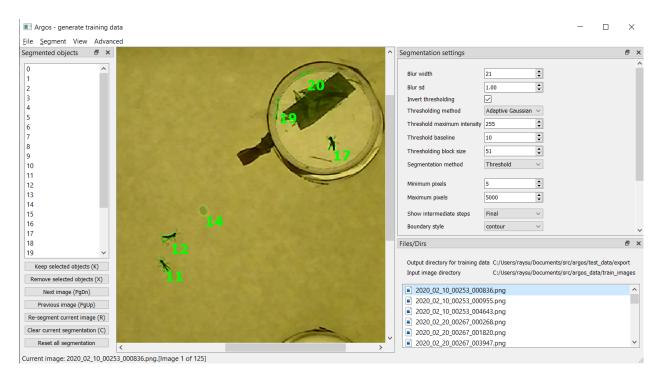

Fig. 4.3: Screenshot of annotate tool after segmenting an image.

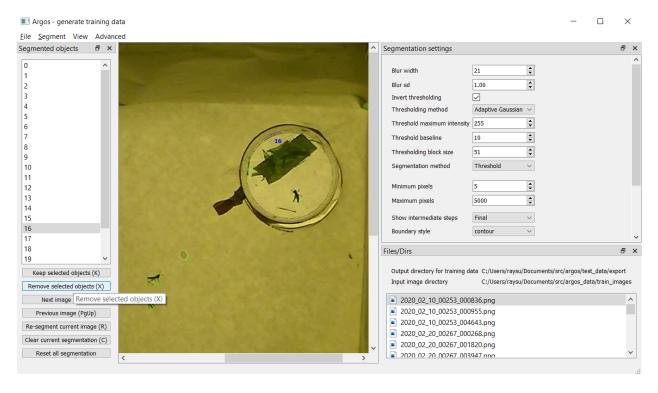

Fig. 4.4: Screenshot of annotate tool for selecting a segmented object. Segmented object 16 is part of the petri-dish edge and we want to exclude it from the list of annotated objects in this image.

In the View menu you can check Autocolor to make the program automatically use a different color for each object. In this case, the selected object is outlined in a thicker line of the same color, while all other object outlines are dimmed.

You can also choose Colormap from the view menu and specify the number of colors to use. Each object will be outlined in one of these colors, going back to the first color when all the colors have been used.

### 4.3.3 Segmentation settings

The segmentation settings pane allows you to control how each image is segmented. The segmentation here is done in the following steps:

- 1. Convert the image to gray-scale
- 2. Smooth the gray-scale image by Gaussian blurring. For this the following parameters can be set:
  - Blur width: diameter of the 2D Gaussian window in pixels
  - Blur sd: Standard deviation of the Gaussian curve used for blurring.
- 3. Threshold the blurred image. For this the following parameters can be set:
  - Invert thresholding: instead of taking the pixels above threshold value, take those below. This should be checked when the objects of interest are darker than background.
  - Thresholding method: Choice between Adaptive Gaussian and Adaptive Mean. These are the two adaptive thresholding methods provided by the OpenCV library. In practice it does not seem to matter much.
  - Threshold maximum intensity: pixel values above threshold are set to this value. It matters only for the Watershed algorithm for segmentation (see below). Otherwise, any value above the threshold baseline is fine.
  - Threshold baseline: the actual threshold value for each pixel is based on this value. When using adaptive
    mean, the threshold value for a pixel is the mean value in its block size neighborhood minus this baseline value. For adaptive Gaussian, the threshold value is the Gaussian-weighted sum of the values in its
    neighborhood minus this baseline value.
  - Thresholding block size: size of the neighborhood considered for each pixel.
  - Segmentation method: This combo box allows you to choose between several thresholding methods.
    - Threshold and Contour are essentially the same, with slight difference in speed. They both find the blobs in the thresholded image and consider them as objects.
    - Watershed uses the watershed algorithm from OpenCV library. This is good for objects covering large patches (100s of pixels) in the image, but not so good for very small objects. It is also slower than Contour/Thresholding methods.
    - DBSCAN uses the DBSCAN clustering algorithm from scikit-learn package to spatially cluster the
      non-zero pixels in the thresholded image. This is the slowest method, but may be good for intricate
      structures (for example legs of insects in an image are often missed by the other algorithms, but DBSCAN may keep them depending on the parameter settings). When you choose this method, there are
      additional parameters to be specified. For a better understanding of DBSCAN algorithm and relevant
      references see its documentation in scikit-learn package: https://scikit-learn.org/stable/modules/
      generated/sklearn.cluster.DBSCAN.html
      - \* DBSCAN minimum samples: The core points of a cluster should include these many neighbors.
      - \* DBSCAN epsilon: this is the neighborhood size, i.e., each core point of a cluster should have minimum samples neighbors within this radius. Experiment with it (try values like 0.1, 1, 5, etc)!
  - Minimum pixels: filter out segmented objects with fewer than these many pixels.

- Maximum pixels: filter out segmented objects with more than these many pixels.
- Show intermediate steps: used for debugging. Default is Final which does nothing. Other choices, Blurred, Thresholded, Segmented and Filtered show the output of the selected step in a separate window.
- Boundary style: how to show the boundary of the objects. Default is contour, which outlines the segmented objects. bbox will show the bounding horizontal rectangles, minrect will show smallest rectangles bounding the objects at any angle, and fill will fill the contours of the objects with color.
- Minimum width: the smaller side of the bounding rectangle of an object should be greater or equal to these
  many pixels.
- Maximum width: the smaller side of the bounding rectangle of an object should be less than these many pixels.
- Minimum length: the bigger side of the bounding rectangle of an object should be greater or equal to these
  many pixels.
- Maximum length: the bigger side of the bounding rectangle of an object should be less than these many pixels.

### 4.3.4 Save segmentation

You can save all the data for currently segmented images in a file by pressing Ctrl+S on keyboard or selecting File->Save segmentation from the menu bar. This will be a Python pickle file (extension .pkl or .pickle).

#### 4.3.5 Load segmentation

You can load segmentation data saved before by pressing Ctrl+O on keyboard or by selecting File->Open saved segmentation from the menu bar.

#### 4.3.6 Export training and validation data

Press Ctrl+E on keyboard or select File->Export training and validation data from menubar to export the annotation data in a format that YOLACT can read for training.

This will prompt you to choose an export directory. Once that is done, it will bring up a dialog box as below for you to enter some metadata and the split of training and validation set.

- Object class: here, type in the name of the objects of interest.
- Neural-Net base configuration: select the backbone neural network if you are trying something new. The default yolact\_base\_config should work with the pretrained resnet 101 based network that is distributed with YOLACT. Other options have not been tested much.
- Use % of images for validation: by default we do a 70-30 split of the available images. That is 70% of the images are used for training and 30% for validation.
- Split into subregions: when the image is bigger than the neural network's input size (550x550 pixels in most cases), randomly split the image into blocks of this size, taking care to keep at least one segmented object in each block. These blocks are then saved as individual training images.
- Export boundaries as: you can choose to give the detailed contour of each segmented object, or its axisaligned bounding rectangle, or its minimum-area rotated bounding rectangle here. Contour provides the most information.

| Argos                          | ? ×                               |
|--------------------------------|-----------------------------------|
| Description                    |                                   |
| License name                   |                                   |
| License URL                    |                                   |
| URL                            |                                   |
| Contributor                    |                                   |
| Object class                   | object                            |
| Maximum image size             | 550                               |
| Neural-Net base configuration  | yolact_base_config ~              |
| Use % of images for validation | 30                                |
| Split into subregions          | 1                                 |
| Export boundaries as           | contour                           |
|                                | ☑ Display segmentation (for debu﹝ |
|                                | ОК                                |

Fig. 4.5: Screenshot of annotate tool export annotation dialog

Once done, you will see a message titled Data saved showing the command to be used for training YOLACT. It is also copied to the clipboard, so you can just use the paste action on your operating system to run the training from a command line.

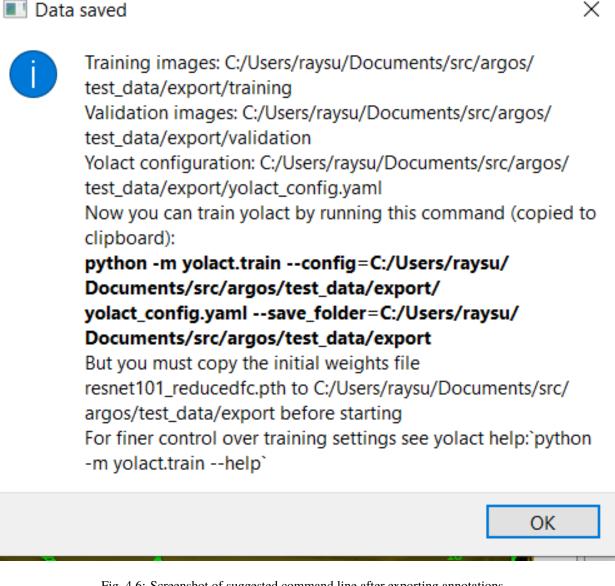

Fig. 4.6: Screenshot of suggested command line after exporting annotations.

#### 4.3.7 Train YOLACT backbone network

After exporting the data to desired destination, you will find two folders: training and validation, and a configuration file in YAML format with the extension .yaml.

Modify this configuration file to fit your requirements. Two parameters that may need tweaking are:

- max\_iter: the maximum number of training iterations in this configuration file.
- batch\_size: the number of images to use in each batch of training data. If the system has multiple GPUs or large enough dedicated video memory, increasing this can make the training faster. If the training script crashes

because CUDA could not allocate enough memory, then reducing this number may reduce memory requirements.

To train in the destination folder, use cd command in the command prompt to switch to this folder, create a weights folder, copy the backbone network (e.g. resnet101\_reducedfc.pth for resnet101) to this folder and run the training with:

```
python -m yolact.train --config=yolact_config.yaml --save_folder=weights
```

To find out various options available in the training script, try:

```
python -m yolact.train -h
```

If you do not have a CUDA capable GPU, you can still train YOLACT on Google Colab. Here is a jupyter notebook showing how: https://github.com/subhacom/argos\_tutorials/blob/main/ArgosTrainingTutorial.ipynb. You can copy this notebook to your own Google account and run it after uploading the training data generated by Argos Annotation tool. You have to select *Runtime -> Change runtime type* in the menu and then in the popup window choose *GPU* from the drop-down menu under *Hardware accelerator*. Note that Google automatically disconnects you after long inactivity. The script saves the intermediate trained-network and you can restart from the last saved version.

**Valid backbones**: YOLACT defines some configurations based on certain backbones (defined in yolact/data/config.py). These are (along with the filename for imagenet-pretrained weights): ResNet50 (resnet50-19c8e357.pth) and ResNet101 (resnet101\_reducedfc.pth), and DarkNet53 (darknet53.pth). The configurations are:

- yolact\_base\_config: resnet101, maxsize: 550
- yolact\_im400\_config: resnet101, maxsize: 400
- yolact\_im700\_config: resnet101, maxsize: 700
- yolact\_resnet50\_config: resnet50, maxsize: 550
- yolact\_resnet50\_pascal\_config: resnet50 for training with Pascal SBD dataset

When training with a custom dataset, use one of the above as base in the annotation tool when exporting training data.

# 4.4 Track interactively

Usage:

```
python -m argos_track
```

In Argos, this is the main tool for tracking objects automatically. Argos tracks objects in two stages, first it segments the individual objects (called instance segmentation) in a frame, and then matches the positions of these segments to that in the previous frame.

The segmentation can be done by a trained neural network via the YOLACT library, or by classical image processing algorithms. Each of these has its advantages and disadvantages.

#### 4.4.1 Basic usage

This assumes you have a YOLACT network trained with images of your target object. YOLACT comes with a network pretrained with a variety of objects from the COCO database. If your target object is not included in this, you can use the Argos annotation tool (argos.annotate) to train a backbone network.

When you start Argos tracker, a window with an empty central widget is presented (Fig. 4.7).

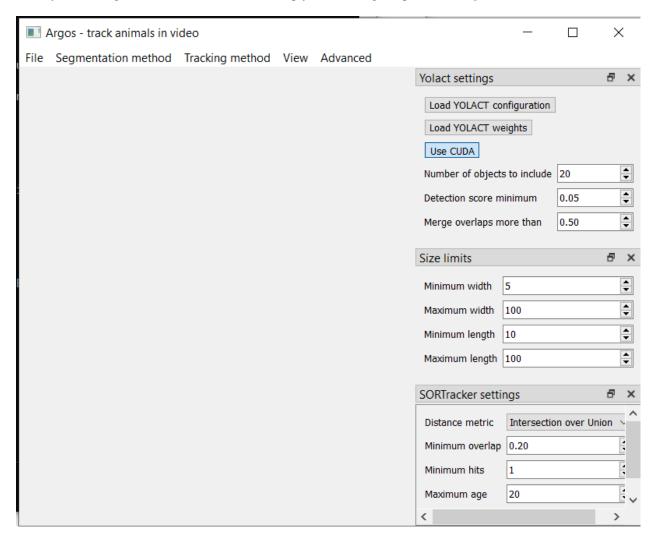

Fig. 4.7: Screenshot of tracking tool at startup

- 1. Use the File menu to open the desired video. After selecting the video file, you will be prompted to:
  - 1. Select output data directory/file. You have a choice of CSV (text) or HDF5 (binary) format. HDF5 is recommended.
  - 2. Select Yolact configuration file, go to the *config* directory inside argos directory and select *yolact.yml*.
  - 3. File containing trained network weights, and here you should select the *babylo-cust\_resnet101\_119999\_240000.pth* file.
- 2. This will show the first frame of the video in the central widget. On the right hand side you can set some parameters for the segmentation (Fig. 4.8).

The top panel on the right is Yolact settings with the following fields:

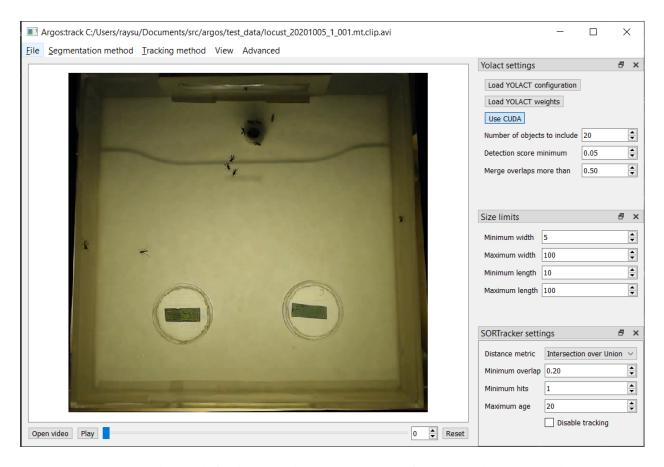

Fig. 4.8: Tracking tool after loading video and YOLACT configuration and network weights.

- 1. Number of objects to include: keep at most these many detected objects.
- 2. Detection score minimum: YOLACT assigns a score between 0 and 1 to each detected object to indicate how close it is to something the network is trained to detect. By setting this value higher, you can exclude spurious detection. Set it too high, and decent detections may be rejected.

#### 3. Merge overlaps more than: If the bounding boxes of two

detected objects overlap more than this fraction of the smaller one, then consider them parts of the same object.

The next panel, Size limits allows you to filter objects that are too big or too small. Here you can specify the minimum and maximum width and length of the bounding boxes, and any detection which does not fit will be removed.

The bottom panel, SORTracker settings allows you to parametrize the actual tracking. SORTracker matches objects between frames by their distance. Default distance measure is Intersection over Union or IoU. This is the ratio of the area of intersection to the union of the two bounding boxes.

- Minimum overlap: if the overlap between predicted position of an object and the actual detected position in the current frame is less than this, it is considered to be a new object. Thus, if an animal jumps from one position to a totally different position, the algorithm will think that a new object has appeared in the new location.
- Minimum hits: to avoid spurious detections, do not believe a detected object to be real unless it is detected in this many consecutive frames.
- Maximum age: if an object goes undetected for this many frames, remove it from the tracks, assuming it has gone out of view.
- 3. Start tracking: click the Play/Pause button and you should see the tracked objects with their bounding rectangles and Ids. The data will be saved in the filename you entered in step above (Fig. 4.9).

If you choose CSV above, the bounding boxes of the segmented objects will be saved in  $\{videofile\}.seg.csv$  with each row containing frame-no,x,y,w,h where (x,y) is the coordinate of the top left corner of the bounding box and w and h are its width and height respectively.

The tracks will be saved in  $\{videofile\}$ .trk.csv. Each row in this file contains frame-no, track-id, x, y, w, h.

If you choose HDF5 instead, the same data will be saved in a single file compatible with the Pandas library. The segementation data will be saved in the group /segmented and tracks will be saved in the group /tracked. The actual values are in the dataset named table inside each group, with columns in same order as described above for CSV file. You can load the tracks in a Pandas data frame in python with the code fragment:

tracks = pandas.read\_hdf(tracked\_filename, 'tracked')

#### 4.4.2 Selecting a region of interest (ROI)

If you want to process only a certain part of the frames, you can draw an ROI by clicking the left mouse-button to set the vertices of a polygon. Click on the first vertex to close the polygon. If you want to cancel it half-way, click the right mouse-button.

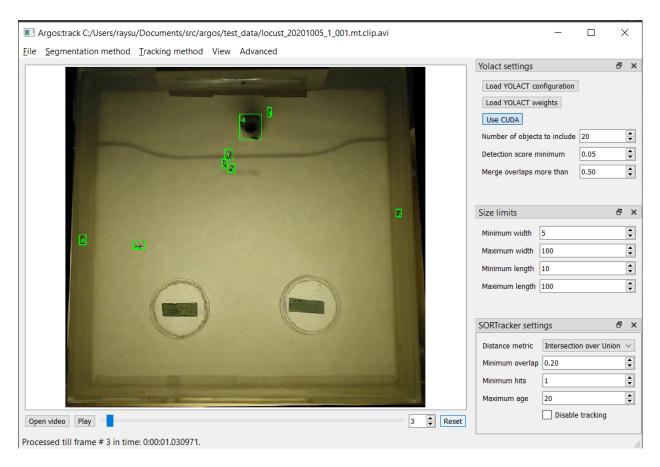

Fig. 4.9: Tracking in progress. The bounding boxes of detected objects are outlined in green. Some spurious detections are visible which can be later corrected with the argos.review tool.

#### 4.4.3 Classical segmentation

Using the Segmentation method menu you can switch from YOLACT to classical image segmentation for detecting target objects. This method uses patterns in the pixel values in the image to detect contiguous patches. If your target objects are small but have high contrast with the background, this may give tighter bounding boxes, and thus more accurate tracking.

When this is enabled, the right panel will allow you to set the parameters. The parameters are detailed in argos. annotate.

Briefly, the classical segmentation methods work by first converting the image to gray-scale and then blurring the image so that sharp edges of objects are smoothed out. The blurred image is then thresholded using an adaptive method that adjusts the threshold value based on local intensity. Thresholding produces a binary image which is then processed to detect contiguous patches of pixels using one of the available algorithms.

## 4.5 Track in batch mode (non-interactively)

Usage:

```
python -m argos_track.batchtrack -i {input_file} -o {output_file}
-c {config_file}
```

Try python -m argos\_track.batchtrack -h for details of command-line options.

This program allows non-interactive tracking of objects in a video. When using classical segmentation this can speed things up by utilizing multiple CPU cores.

It may be easier to use the interactive tracking argos\_track to play with the segmentation parameters to see what work best for videos in a specific setting. The optimal setting can then be exported to a configuration file which will then be passed with -c command line option .

### 4.5.1 Examples

Use YOLACT for segmentation and SORT for tracking:

```
python -m argos_track.batchtrack -i video.avi -o video.h5 -m yolact \\
--yconfig=config/yolact.yml -w config/weights.pth -s 0.1 -k 10 \\
--overlap_thresh=0.3 --cuda=True \\
--pmin=10 --pmax=500 --wmin=5 --wmax=100 --hmin=5 --hmax=100 \\
-x 0.3 --min_hits=3 --max_age=20
```

The above command tells the batchtrack script to read the input video video.avi and write the output to the file video.h5. The rest of the arguments:

- -m yolact tells it to use YOLACT as the segmentation method.
- --yconfig=config/yolact.yml: Read YOLACT settings from the file config/yolact.yml
- -w config/weights.pth: Read YOLACT neural network weights from the file config/weights.pth.
- -s 0.1: Include detections with score above 0.1
- -k 10: Keep only the top 10 detections.
- --overlap\_thresh=0.3: At segmentation stage, merge detections whose bounding boxes overlap more than 0.3 of their total area.

- --cuda=True: use GPU acceleration.
- --pmin=10: Include objects at least 10 pixels in bounding box area.
- --pmax=500: Include objects at most 500 pixels in bounding box area.
- --wmin=5: Include objects at least 5 pixels wide.
- --wmax=100: Include objects at most 100 pixels wide.
- --hmin=5: Include objects at least 5 pixels long.
- --hmax=100: Include objects at most 100 pixels long.
- -x 0.3: In the tracking stage, if objects in two successive frames overlap more than 0.3 times their combined area, then consider them to be the same object.
- --min\_hits=3: An object must be detected at least in 3 consecutive frames to be included in the tracks.
- --max\_age=20: If an object cannot be matched to any detected object across 20 successive frames, then discard it (possibly it exited the view). [Remember that if you have a 30 frames per second video, 20 frames means 2/3 second in real time.]

All of this can be more easily set graphically in argos\_track and exported into a file, which can then be passed with -c {config\_file}.

#### 4.6 Review and correct tracks

Usage:

python -m argos.review

#### 4.6.1 Basic operation

At startup it will show a window with two empty panes separated in the middle by three empty lists titled Previous tracks, All tracks and Current tracks like Fig. 4.10 below.

To start reviewing tracked data, select File->Open tracked data from the menubar or press Ctrl+0 on keyboard. This will prompt you to pick a data file. Once you select the data file, it will then prompt you to select the corresponding video file. Once done, you should see the first frame of the video on the right pane with the bounding boxes (referred to as *bbox* for short) and IDs of the tracked objects (Fig. 4.11).

Here you notice that trackid 4 is spurious. So you select it by clicking on the entry in Right tracks list. As you select the enerty, its bbox and ID on the image change color (and line style) (Fig. 4.12). If the Show track position button is checked, like in the screenshot, then you will also see the path this ID takes in color turning from dark purple at the start to light yellow at the end. Note that this path only takes into account what is already saved in the file, and not any unsaved changes you made to the track ID. In order to update the path to include all the changes you made, save the data file first.

Now delete object 4 by pressing x or Delete on keyboard, or selecting Delete track from Action in menubar (Fig. 4.13). On MacOS, the delete key is actually backspace, and you have to use fn+delete to delete an object.

Once you delete 4, selection will change to the next object (# 5) and the path taken by it over time will be displayed in the same purple-to-yellow color code (Fig. 4.14)<sup>1</sup>. Also notice that the window title now has a \* before it, indicating that you have unsaved changes.

<sup>&</sup>lt;sup>1</sup> Changing the frame will clear the selection and the path display. If you want the selection (and the path-display of the selected ID) to be retained across frames, check the menu item View->Retain selection across frames.

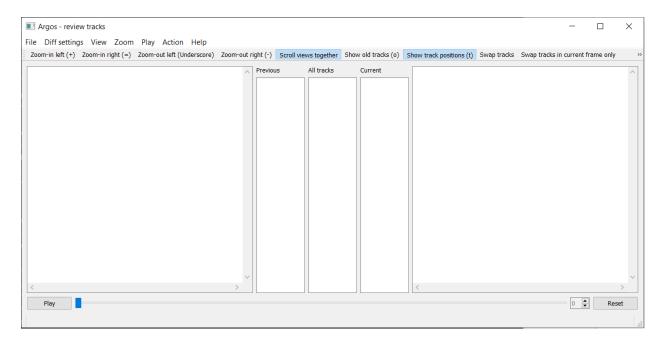

Fig. 4.10: Screenshot of review tool at startup

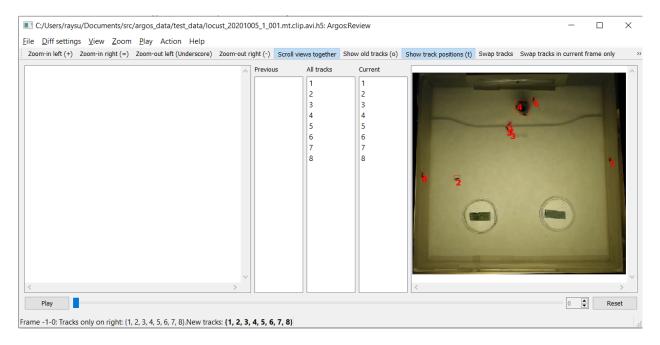

Fig. 4.11: Screenshot of review tool after loading data

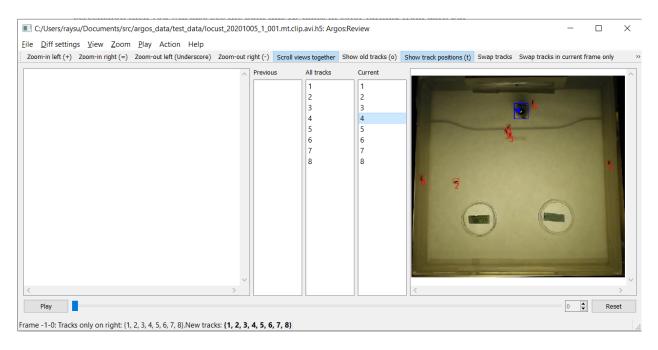

Fig. 4.12: Screenshot of review tool after selecting object

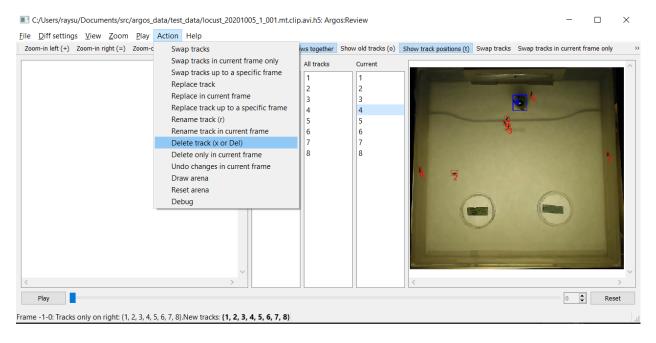

Fig. 4.13: Screenshot of review tool deleting object

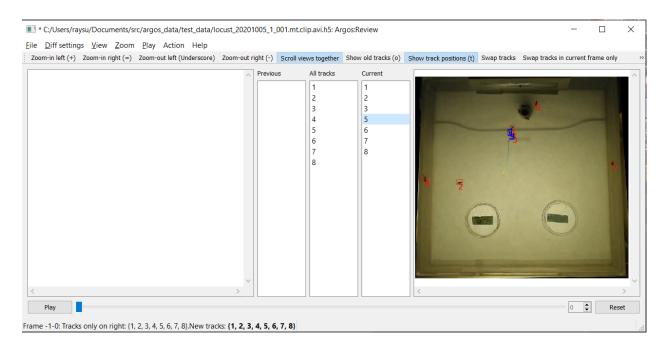

Fig. 4.14: Screenshot of review tool after deleting object, as the next object is selected.

Now to play the video, click the play button at bottom (or press Space bar on the keyboard). The right frame will be transferred to the left pane, and the next frame will appear in the right pane.

You will notice the spinbox on bottom right updates the current frame number as we go forward in the video. Instead of playing the video, you can also move one frame at a time by clicking the up-arrow in the spinbox, or by pressing PgDn on keyboard (fn+DownArrow on mac).

It is useful to pause and inspect the tracks whenever a new object is dected. In order to pause the video when there is a new trackid, check the Show popup message for new tracks item in the Diff settings menu (Fig. 4.15).

If you you already played through the video, then all trackids are old. In order to go back to a prestine state, click the Reset button at bottom right. If you play the video now, as soon as a new track appears, the video will pause and a popup message will tell you the new tracks that appeared between the last frame and the current frame (Fig. 4.16).

After you click OK to dispose of the popup window, the status message will remind you of the last change (Fig. 4.17).

You can also choose Show popup message for left/right mismatch in the Diff settings menu. In this case whenever the trackids on the previous frame are different from those on the current frame, the video will be paused with a popup message.

If you want to just watch the video without interruption, select No popup message for tracks. Whenever there is a left-right mismatch, there will still be a status message so that you can see the what and where of the last mismatch.

The other option Overlay previous frame, if selected, will overlay the previous frame on the right pane in a different color. This may be helpful for looking at differences between the two frames if the left and right display is not good enough (Fig. 4.18).

The default view showing the previous and the current frame side by side can result in rather small area for each side. You can dedicate the entire visualization area to the current frame by turning off side-by-side view from the Diff settings menu (Fig. 4.19).

This will keep the three lists, but remove the previous frame view (Fig. 4.20). A drawback of this is that now you can see the path for objects only in the current frame. But you can quickly go back and forth in frames by pressing the PgUp and PgDn keys.

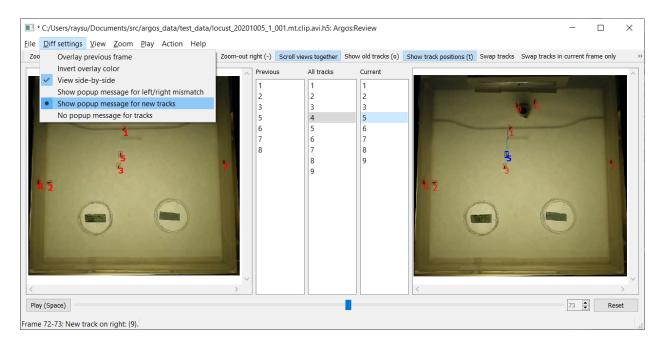

Fig. 4.15: Enable popup message when a new trackid appears

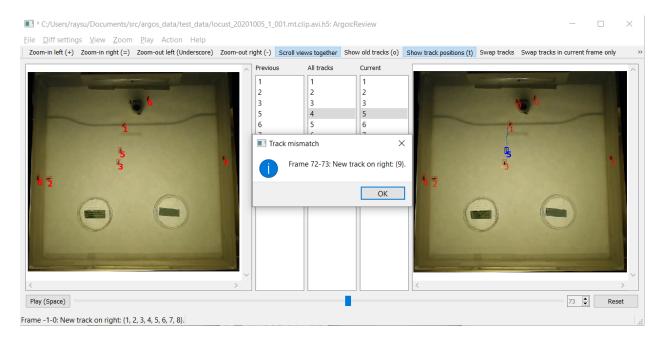

Fig. 4.16: Popup message when a new trackid appears

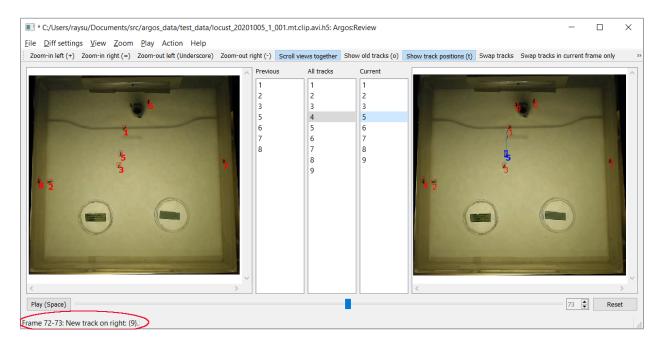

Fig. 4.17: Status message after a new trackid appears

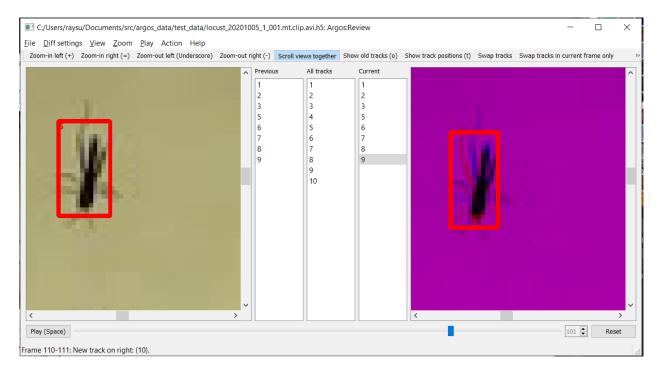

Fig. 4.18: Overlaid previous and current frame. The previous frame is in the red channel and the current frame in the blue channel, thus producing shades of magenta where they have similar values, and more red or blue in pixels where they mismatch.

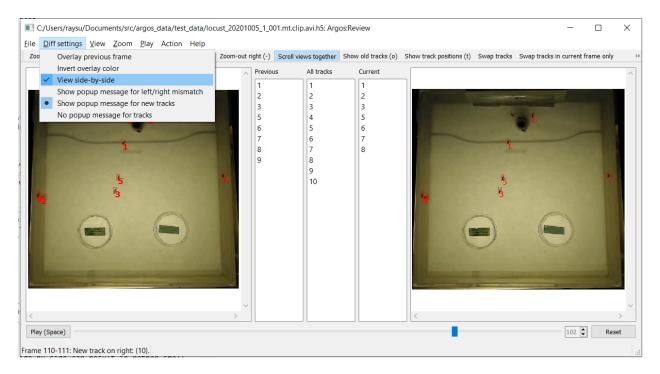

Fig. 4.19: Menu option to switch between side-by-side view and single-frame view.

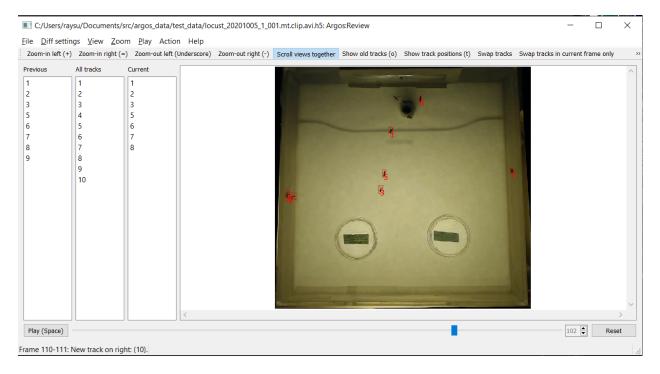

Fig. 4.20: Turning off side-by-side view gives the maximum screen area to the current frame, allowing closer inspection of the video.

### 4.6.2 Selecting a region of interest (ROI)

It can be tricky to fit the behavioral arena perfectly inside the camera frame. Thus one may end up including some area outside the arena when recording behavior videos. This can include clutter that is incorrectly identified as objects by the Argos Tracking tool. To exclude anything detected outside your region of interest (ROI), you can draw a polygon to outline the ROI. To do this, first enable ROI selection mode by checking the Action->Draw arena item in the menubar (Fig. 4.21). Then click left mouse-button at desired vertex positions in the frame to draw a polygon that best reflects your desired region. Click on the first vertex to close the polygon. If you want to cancel it half-way, click the right mouse-button.

When finished, you can uncheck the Draw arena menu item to avoid unintended edits. When you save the corrected data, all IDs outside the arena will be excluded for all frames starting with the one on which you drew the arena.

To reset the ROI to the full frame, click Reset arena in the Action menu.

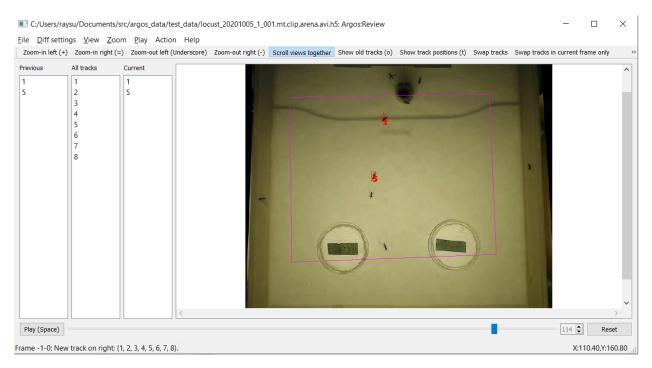

Fig. 4.21: Drawing a polygon (magenta lines) to specify the arena/region of interest to include only objects detected (partially) within this area.

#### 4.6.3 The track lists

The three lists between the left (previous) and right (current) video frame in the GUI present the track Ids of the detected objects. These allow you to display the tracks and carry out modifications of the tracks described later).

- Previous tracks shows the tracks detected in the left (previous) frame. If you select an entry here, its detected track across frames will be overlayed on the previous frame in the left pane (Fig. 4.22).
- All tracks in the middle shows all the tracks seen so far (including those that have been lost in the previous or
  the current frame). If you select an entry here, its detected track across frames will be overlayed on the previous
  frame in the left pane. If you select different entries in Left tracks and All tracks, the last selected track
  will be displayed.
- Current tracks shows the tracks detected in the current frame (on the right). If you select an entry here, its detected track across frames will be overlayed on the current frame in the right pane.

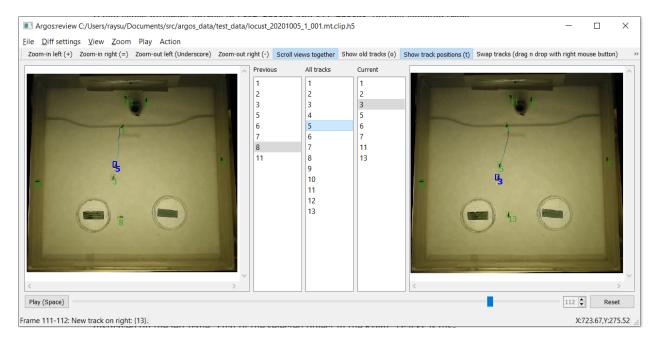

Fig. 4.22: The track of the selected object (track Id) in Previous tracks or All tracks is displayed on the left pane. That of the selected object in the Current tracks is displayed on the right pane.

### 4.6.4 Moving around and break points

To speed up navigation of tracked data, Argos review tool provides several shortcuts. The corresponding actions are also available in the Play menu. To play the video, or to stop a video that is already playing, press the Space bar on keyboard. You can try to double the play speed by pressing Ctrl + Up Arrow and halve the speed by pressing Ctrl + Down Arrow. The maximum speed is limited by the time needed to read and display a frame.

Instead of going through the entire video, you can jump to the next frame where a new trackid was introduced, press N key (Jump to next new track).

You can jump forward 10 frames by pressing Ctrl + PgDn and backward by pressing Ctrl + PgUp on the keyboard (the mac equivalents are command+fn+DownArrow and command+fn+UpArrow).

To jump to a specific frame number, press G (Go to frame) and enter the frame number in the dialog box that pops up.

To remember the current location (frame number) in the video, you can press Ctrl+B (Set breakpoint at current frame) to set a breakpoint. You can go to other parts of the video and jump back to this location by pressing J (Jump to breakpoint frame). To clear the breakpoint, press Shift+J (Clear frame breakpoint).

You can set a breakpoint on the appearance of a particular trackid using Set breakpoint on appearance (keyboard A), and entering the track id in the dialog box. When playing the video, it will pause on the frame where this trackid appears next. Similarly you can set breakpoint on disappearance of a trackid using Set breakpoint on disappearance (keyboard D). You can clear these breakpoints by pressing Shift + A and Shift + D keys respectively.

Finally, if you made any changes (assign, swap, or delete tracks), then you can jump to the frame corresponding to the next change (after current frame) by pressing C and to the last change (before current frame) by pressing Shift + C on the keyboard.

# 4.6.5 Correcting tracks

Corrections made in a frame apply to all future frames, unless an operation is for current-frame only. The past frames are not affected by the changes. You can undo all changes made in a frame by pressing Ctrl+z when visiting that frame.

#### Deleting

You already saw that one can delete spurious tracks by selecting it on the Right tracks list and delete it with x or Delete key. On macos, the delete key is actually backspace, and you have to use fn+delete to delete an object.

To delete a track only in the current frame, but to keep future occurrences intact, press Shift+X instead.

To apply this from the current frame till a specific frame, press Alt+X. A dialog box will appear so you can specify the end frame.

## • Replacing/Assigning

Now for example, you can see at frame 111, what has been marked as 12 was originally animal 5, which happened to jump from the left wall of the arena to its middle (For this I had to actually press PgUp to go backwards in the video, keeping an eye on this animal, until I could be sure where it appeared from). To correct the new trackid, we need to assign 5 to track id 12.

The easiest way to do this is to use the left mouse button to drag the entry 5 from either the Previous tracks list or the All tracks list and drop it on entry 12 in the Right tracks list. You can also select 5 in the left or the middle list and 12 in the right list and then select Replace track from the Action menu.

To apply this only in the current frame keep the Shift key pressed while drag-n-dropping.

To apply this from the current frame till a specific frame, keep the Alt key pressed while drag-n-dropping. A dialog box will appear so you can specify the end frame.

#### Swapping

In some cases, especially when one object crosses over another, the automatic algorithm can confuse their Ids. You can correct this by swapping them.

To do this, use the right mouse button to drag and drop one entry from the All tracks or Previous tracks list on the other in the Current tracks list. You can also select the track Ids in the lists and then click the Swap tracks entry in the Action menu.

To apply this only in the current frame keep the Shift key pressed while drag-n-dropping.

To apply this from the current frame till a specific frame, keep the Alt key pressed while drag-n-dropping. A dialog box will appear so you can specify the end frame.

#### Renaming

To rename a track with a different, nonexistent Id, select the track in one of the Current tracks list and then press the R key, or use the Action menu to get a prompt for the new Id number.

To apply this only in the current frame keep the Shift key pressed while drag-n-dropping.

To apply this from the current frame until a specific frame, keep the Alt key pressed while drag-n-dropping and specify the last frame (inclusive) in the popup dialog.

Argos does not use negative track Id numbers, so to rename a track temporarily it is safe to use negative numbers as they will not conflict with any existing track numbers.

Try not to use small positive integers unless you are sure that this number does not come up later as an ID. This will result in two different objects getting assigned the same ID, and thus erroneous tracks. Since the Track utility assigns IDs as positive integers in increasing order, you can also avoid ID collisions by using very large positive integers when renaming.

Sometimes an object may be lost and found later and assigned a new ID. In this case renaming it to its original ID is equivalent to assigning (see above) the original ID.

All these actions, however, are not immediately made permanent. This allows you to undo changes that have been made by mistake. You can see the list of changes you suggested by selecting Show list of changes in the view menu, or by using the Alt+C keyboard shortcut (Fig. 4.23). To undo a change, go to the frame on which it was suggested, and press Ctrl+Z, or select Undo changes in current frame in the Action menu. If you made multiple changes in this frame, this operation will revert all of them.

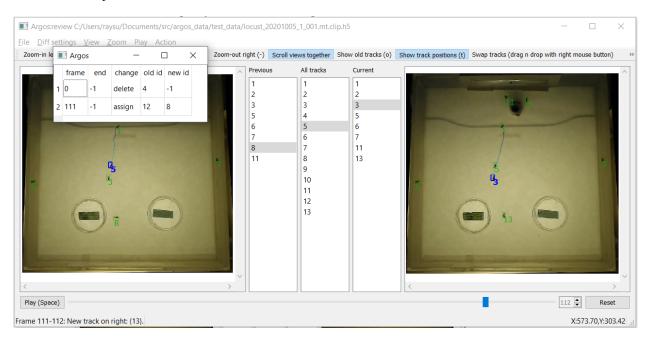

Fig. 4.23: List of changes to be applied to the tracks. The first entry when applied will delete the track Id 8 from frame # 24 onwards. The last entry will assign the Id 5 to the track 12 in all frames from frame # 111 onwards.

You can save the list of changes into a text file with comma separated values and load them later using entries in the File menu. The changes will become permanent once you save the data (File->Save reviewed data). However, the resulting HDF5 file will include the list of changes in a time-stamped table: changes/changelist\_YYYYmmdd\_HHMMSS, so you can refer back to past changes applied to the data (see *Note on data format*).

Finally, here are some videos showing examples of track correction using Argos Review tool: https://youtube.com/playlist?list=PLdh\_edYAAElVLiBgBnLLKZY8VflMm1-LU

# 4.6.6 Tips

Swapping and assigning on the same trackid within a single frame can be problematic. Sometimes the tracking algorithm can temporarily mislabel tracks. For example, object A (ID=1) crosses over object B (ID=2) and after the crossover object A got new label as ID=3, and object B got mislabelled as ID=1. The best order of action here is to

- (a) swap 3 and 1, and then
- (b) assign 2 to 3.

This is because sometimes the label of *B* gets fixed automatically by the algorithm after a couple of frames. Since the swap is applied first, *B*'s 3 becomes 1, but there is no 1 to be switched to 3, thus there is no trackid 3 in the tracks list, and the assignment does not happen, and *A* remains 2. Had we first done the assignment and then the swap, *B* will get the label 2 from the assignment first, and as *A* also has label 2, both of them will become 1 after the swap.

Sometimes this may not be obvious because the IDs may be lost for a few frames and later one of the objects re-identified with the old ID of the other one.

For example this sequence of events may occur:

- 1. A(1) approaches B(2).
- 2. B(2) Id is lost
- 3. Both A and B get single bounding box with ID 1.
- 4. A gets new ID 3. B is lost.
- 5. A has new ID 3, B reappears with 1.

Action sequence to fix this:

- 1. Go back where A and B have single ID 1.
- 2. Swap 2 and 1.
- 3. Go forward when 3 appears on A.
- 4. Assign 1 to B.

Swapping IDs multiple times can build-up into-hard-to-fix switches between IDs, as all the changes in the change list buffer are applied to all future frames. This can be avoided by saving the data between swaps. This will consolidate all suggested changes in the buffer and clear the change list.

After swapping two IDs you may notice that one ID keeps jumping between the two animals. Even if you do the swap again when this happens in later frame, the IDs keep switching back and forth. In such a case try doing a temporary swap, i.e., a swap that applies to the current frame only.

Whenever there are multiple animals getting too close to each other, a good approach is to put a breakpoint when the algorithm confuses them for the first time, and slowly go forward several frames to figure out what the stable IDs become. Also check how long-lived these IDs are (if a new ID is lost after a few frames, it may be less work to just delete it, and interpolate the position in between). Then go back and make the appropriate changes. Remember that the path history uses the original data read from the track file and does not take into account any changes you made during a session. To show the updated path, you have to first save the data so that all your changes are consolidated.

# 4.6.7 Note on video format

Argos capture utility records video in MJPG format in an AVI container. This is available by default in OpenCV. Although OpenCV can read many video formats via the ffmpeg library, most common video formats are designed for playing sequentially, and jumping back and forth (seek) by arbitrary number of frames is not easy.

With such videos, attempt to jump frames will result in error, and the review tool will disable seek when it detects this. To enable seek when the video format permits it, uncheck the Disable seek item in the Play menu.

#### 4.6.8 Note on data format

Argos saves and reads data in comma separated values in text format (.csv), and HDF5 (.h5, .hdf) format. The HDF5 format is recommended as it allows meta information, and keeps all the data together.

The HDF5 data is saved and read as Pandas DataFrame in Python under the name /tracked for track data and / segmented for raw instance segmentation. You can read these into Pandas DataFrames as pd.read\_hdf(filename, 'tracked') and pd.read\_hdf(filename, 'segmented') respectively (assuming you first imported pandas with import pandas as pd).

The tracked dataframe has these columns: frame, trackid, x, y, w, h where frame is the video frame number, trackid is a non-negative integer identifying a track, x, y, w, h describe bounding box of the tracked object in this frame where (x, y) is the coordinate of top left corner of the bounding box, w its width and x its height.

In addition, when you make changes in the Review tool, it saves the changes you made in the group changes. There will be a subgroup for each save with its timestamp, and you can load these as Pandas DataFrames. The timestamp informs you about when each set of changes was saved, i.e., the order of operations. Here is a code snippet demonstrating how you can check the changes:

```
import pandas as pd

fd = pd.HDFStore('mytrackfile.h5', 'r')

for ch in fd.walk('/changes'): # traverse recursively under this group
    print('#', ch) # this prints a single line
    change_nodes = ch[-1] # the last entry is the list of leaf nodes
    for node in change_nodes: # go through each changelist
        changelist = fd[f'/changes/{node}'] # recover the changes
        print(node)
        print(changelist)

fd.close()
```

This shows something like the following:

```
# ('/changes', [], ['changelist_20211102_055038', 'changelist_20211102_070504'])
 changelist_20211102_055038
      frame
             end
                      change code
                                    orig
                                                idx
                                           new
 0
         68
              -1
                  op_delete
                                  5
                                        2
                                            -1
                                                   0
              -1
                                  3
                                             1
                                                   1
 1
        150
                  op_assign
                                        6
                                                   2
 2
        250
                  op_assign
                                  3
                                        9
                                             8
              -1
 3
        273
              -1
                  op_assign
                                  3
                                       10
                                             8
                                                   3
 4
        508
              -1
                  op_delete
                                  5
                                       11
                                            -1
                                                   4
 5
        679
                                  3
                                       12
                                             8
                                                   5
              - 1
                  op_assign
 6
        740 746
                  op_assign
                                  3
                                        8
                                            16
                                                   8
 7
        745
                                  3
                                             5
                                                   6
              -1 op_assign
                                       14
        757
                                  3
                                             8
                                                   7
 8
              -1 op_assign
                                       16
 9
        768
             -1 op_assign
                                  3
                                       17
                                            16
                                                   9
 10
        772
              -1 op_assign
                                  3
                                       20
                                             8
                                                  10
                                             5
        811
                  op_assign
                                  3
                                       21
 11
              -1
                                                  11
 12
                                       22
                                            19
                                                  12
        823
              -1
                  op_assign
                                  3
 13
        889
                                  3
                                       23
                                             5
                                                  13
              -1
                  op_assign
 changelist_20211102_070504
       frame end
                       change
                               code
                                      orig
                                            new
                                                  idx
 0
         888
               -1 op_delete
                                   5
                                        23
                                             -1
                                                    1
 1
         923
               -1 op_assign
                                   3
                                        24
                                              7
                                                    0
                                        25
 2
                                              7
         956
               -1 op_assign
                                   3
                                                    2
 3
        1043
               -1
                   op_assign
                                   3
                                        26
                                              5
                                                    3
        1045
                                   3
                                        28
                                              5
                                                    4
 4
               -1
                   op_assign
         . . .
                                   3
 122
        9037
               -1
                                       127
                                             16
                                                 123
                   op_assign
[127 rows x 7 columns]
```

This shows that we saved change lists at two time points. For each, the first column is just the pandas dataframe index, then we have the frame number from which this change was applied. The end column specifies the frame till which

(inclusive) this change was applied. An entry of -1 indicates the end is the last frame of the video. The change column specifies a string describing the change, and code the numeric code for the same. orig specifies the original ID and new the new ID. In case of delete operation, the new ID is -1. Finally, the last columns, idx specifies an index to maintain the order in which the operations were specified by the user.

# 4.7 Utility to display the tracks

Usage:

```
python -m argos.plot_tracks -v {videofile} -f {trackfile} \\
--torig {original-timestamps-file} \\
--tmt {motiontracked-timestamps-file} \\
--fplot {plotfile} \\
--vout {video-output-file}
```

Try python -m argos.plot\_tracks -h for a listing of all the command line options.

This program allows displaying the (possibly motion-tracked) video with the bounding boxes and IDs of the tracked objects overlaid. Finally, it plots the tracks over time, possibly on a frame of the video.

With --torig and --tmt options it will try to read the timestamps from these files, which should have comma separated values (.csv) with the columns inframe, outframe, timestamp (If you use :py:module:argos.capture to capture video, these will be aleady generated for you). The frame-timestamp will be displayed on each frame in the video. It will also be color-coded in the plot by default.

With the --fplot option, it will save the plot in the filename passed after it.

With the --vout option, it will save the video with bounding boxes in the filename passed after it.

With --trail option, it will show the trail of each animal from the past trail frames. However, if trail\_sec flag is set, it will show the trails for past trail seconds.

With --randcolor flag set, it will draw each track (bbox and ID) in a random color.

# 4.8 Summary of keyboard shortcuts

**Note:** On mac notebooks, Ctrl = command, Alt = option, PgUp = fn + up-arrow, PdDn = fn + down-arrow, Delete = fn + delete.

The equivalent of PC keys are listed here: https://support.apple.com/guide/mac-help/windows-keys-on-a-mac-keyboard-cpmh0152/mac

Table 4.1: Keyboard shortcuts for Annotation tool

| Keys                        | Action                                                               |
|-----------------------------|----------------------------------------------------------------------|
| +                           | Zoom-in                                                              |
| -                           | Zoom-out                                                             |
| PgDn (mac: fn + down-arrow) | Next image                                                           |
| PgUp (mac: fn + up-arrow)   | Previous image                                                       |
| Delete (mac: fn + delete)   | Remove segmentation                                                  |
| X                           | Remove selected segmentations                                        |
| k                           | Keep selected segmentations (delete unselected)                      |
| Shift + x                   | Keep selected segmentations (delete unselected)                      |
| С                           | Clear segementation of current image                                 |
| r                           | Segment current image again                                          |
| Ctrl + s                    | Save segmentation to file                                            |
| Ctrl + o                    | Load segementation from file                                         |
| Ctrl + e                    | Export annotated data as training and validation sets in COCO format |

Table 4.2: Keyboard shortcuts for Tracking tool

| Keys     | Action                                            |
|----------|---------------------------------------------------|
| Spacebar | Play -> Pause, Pause -> Play, OK in popup dialogs |
| Ctrl + o | Open video                                        |

Table 4.3: Keyboard shortcuts for Review tool

| Keys                                         | Action                                                         |
|----------------------------------------------|----------------------------------------------------------------|
| Ctrl + o                                     | Open tracks and video file                                     |
| Ctrl + s (mac: command + s)                  | Save reviewed tracks                                           |
| Spacebar                                     | Play-> Pause, Pause -> Play                                    |
| b                                            | Set breakpoint                                                 |
| Ctrl + b                                     | Set breakpoint at current frame                                |
| Shift + b                                    | Clear breakpoint                                               |
| a                                            | Set breakpoint at apparance of an ID                           |
| d                                            | Set breakpoint at disappearance of an ID                       |
| Shift + a                                    | Clear breakpoint at appearance of an ID                        |
| Shift + d                                    | Clear breakpoint at disappearance of an ID                     |
| g                                            | Go to frame                                                    |
| j                                            | Jump to frame with breakpoint                                  |
| PgDn (mac: fn + down-arrow)                  | Go to next frame                                               |
| PgUp (mac: fn + up-arrow)                    | Go to previous frame                                           |
| Ctrl + PgDn (mac: command + fn + down-arrow) | Jump 10 frames forward                                         |
| Ctrl + PgUp (mac: command + fn + up-arrow)   | Jump 10 frames back                                            |
| n                                            | Jump to next mismatch of IDs between two successive frames     |
| p                                            | Jump to previous mismatch of IDs between two successive frames |
| С                                            | Jump to next change in ChangeList from current frame           |
| Shift + c                                    | Jump to last change in ChangeList from current frame           |
| +                                            | Zoom-in previous frame                                         |
| _ (underscore)                               | Zoom-out previous frame                                        |
| =                                            | Zoom-in current frame                                          |
| - (minus)                                    | Zoom-out current frame                                         |
| 0                                            | Toggle display of old tracks (ghosted)                         |

continues on next page

Table 4.3 – continued from previous page

| Keys                                         | Action                                             |
|----------------------------------------------|----------------------------------------------------|
| t                                            | Toggle display of path history of tracks           |
| S                                            | Toggle retaining selection across change of frames |
| Alt + c (twice if window is hidden)          | Show list of changes                               |
| X                                            | Delete selected ID                                 |
| Delete (mac: fn + delete)                    | Delete selected ID from current and future frames  |
| Shift + x                                    | delete selected ID in current frame only           |
| Shift + Delete (mac: Shift + fn + delete)    | delete selected ID in current frame only           |
| Alt + x (mac: option + x)                    | Delete selected ID from a range of frames          |
| Alt + delete (mac: option + fn + delete)     | Delete selected ID from a range of frames          |
| r                                            | Rename selected track                              |
| Shift + r                                    | Rename selected track only in current frame        |
| Ctrl + z                                     | Undo changes in current frame                      |
| Ctrl + PgUp (mac: command + fn + up-arrow)   | Increase the speed of playback                     |
| Ctrl + PgDn (mac: command + fn + down-arrow) | Decrease the speed of playback                     |
| Shift + Mouse Wheel Down                     | Go to next frame                                   |
| Shift + Mouse Wheel Up                       | Go to previous frame                               |
| Shift + Ctrl + Mouse Wheel Down              | Go forward 10 frames                               |
| Shift + Ctrl + Mouse Wheel Up                | Go backward 10 frames                              |
| Ctrl + Mouse Wheel Down                      | Zoom out                                           |
| Ctrl + Mouse Wheel Up                        | Zoom in                                            |
|                                              |                                                    |

# **ARGOS: API DOCUMENTATION**

# 5.1 Constants defined for Argos tools

class argos.constants.Change(frame, end, change, orig, new, idx)

A change action by the user when revieweing tracks. It is defined by the following attributes:

# frame

frame number on which the change was applied.

#### end

frame number till (inclusive) which the change should be applied. -1 for till end of the video.

# change

change code, defined in ChangeCode enum

# orig

original trackid

#### new

new trackid

# idx

index of change within same frame idx allows maintaining sequence of changes defined within same frame.

# property change

Alias for field number 2

## property end

Alias for field number 1

# property frame

Alias for field number 0

# property idx

Alias for field number 5

## property new

Alias for field number 4

# property orig

Alias for field number 3

# class argos.constants.ChangeCode(value)

Code for user defined track changes. These are:

In this and all future frames:

# op\_swap

Swap IDs (new becomes orig and orig becomes new).

#### op\_assign

Assign new ID to orig ID.

#### op\_delete

Delete orig (new not required)

#### op\_merge

Merge new into orig, this is kept for possible future extension.

Same as above, but apply only in the current frame:

```
op_swap_cur
```

#### op\_assign\_cur

op\_delete\_cur

## class argos.constants.ColorMode(value)

Coloring scheme to be used when drawing object boundaries and IDs.

#### single

A single color for all objects. Selected objects in a different color.

#### cmap

Pick a set of colors from a colormap and rotate.

#### auto

Pick a random color for each object.

#### class argos.constants.DistanceMetric(value)

Distance metrics.

#### iou

Intersection over Union, this is a very common metric where the area of intersection of two patches is divided by their union, producing 0 for no-overlap and 1 for complete overlap.

#### euclidean

Euclidean distance between objects (usually their centres).

#### ios

Intersection over smaller. A slight variation of IoU to account for the fact that a small object may be completely overlapping a large object, and yet the IoU will be very small. In our segmentation, we want to merge such objects, and a large IoS suggests merge.

# class argos.constants.DrawingGeom(value)

The kind of geometry we are drawing.

A rectangle is defined by (x, y, w, h) but a polygon is a list of vertices (a rectangle could also be defined with this, but the drawing algorithm would be different).

Arena is a special case, when we want to change the visible/processed area of an image, not just draw a polygon on it.

# rectangle

Rectangle (use (x, y, w, h) format)

# polygon

Polygon defined by sequence of vertices like ( $(x0, y0), (x1, y1), (x2, y2), \ldots$ )

#### arena

A special case of polygon for defining the area of interest in the image.

## argos.constants.EXTRACT\_FRAMES = 200

number of frames to extract by default

# class argos.constants.OutlineStyle(value)

Outline styles for objects.

#### bbox

Axis-aligned bounding box.

# minrect

Minimum area bounding rectangle, this is a tighter rectangle than bbox, and can be at an angle.

#### contour

Contour of the object.

#### fill

Color-filled contour of the object

```
argos.constants.STYLE_SHEETS = ['default', 'light', 'dark']
styles
```

# class argos.constants.SegStep(value)

Intermediate steps when doing image segmentation using classical image processing methods.

#### blur

Blurring.

# threshold

Thresholding of blurred image.

# segmented

Segmentation of the blurred and thresholded image.

## filtered

After filtering the segmented objects based on area, width, height, etc.

# final

Final segmentation. This is a placeholder to avoid showing any separate window for the results of the intermediate steps.

## class argos.constants.SegmentationMethod(value)

Segmentation methods.

## threshold

Use thresholding and then bounding boxes of the blobs.

# contour

Use thresholding and then filled-contours of the blobs.

#### dbscan

Use thresholding and then spatially cluster the non-zero pixels with DBSCAN algorithm.

#### watershed

Use watershed algorithm for segmentation.

```
class argos.constants.TrackState(value)
```

Possible tracking states of an object.

Dict mapping the change codes to their human readable names.

# 5.2 General utility functions

```
paintEvent(self, QPaintEvent)
```

```
argos.utility.cond_bbox_overlap(ra, rb, min_iou)
```

Check if IoU of axis-aligned bounding boxes overlap.

#### Parameters

- ra (array like) Rectangles specified as (x, y, w, h)
- **rb** (array like) Rectangles specified as (x, y, w, h)
- min\_iou (flat) Minimum value of IoU to consider overlap.

# Returns

True if ra and rb have IoU >=  $min_iou$ . False otherwise.

# Return type

bool

```
argos.utility.cond_minrect_overlap(ra, rb, min_iou)
```

Check if IoU of minimum area (rotated) bounding rectangles is at least min\_iou.

#### **Parameters**

- ra (array like) First rectangle defined by the coordinates of four corners.
- **rb** (array like) Second rectangle defined by the coordinates of four corners.
- min\_iou (float) Minimum overlap defined by intersection over union of bounding boxes.

#### **Returns**

True if area of overlap is greater or equal to *min\_iou*.

# Return type

bool

#### argos.utility.cond\_proximity(points\_a, points\_b, min\_dist)

Check if the proximity of two arrays of points is more than min\_dist.

To take the shape of the object into account, I use the following measure of distance: scale the distance between centres of mass by the geometric mean of the square roots of the second moments.

$$(x1 - x2) / sqrt(sigma_1_x * sigma_2_x) (y1 - y2) / sqrt(sigma_1_y * sigma_2_y)$$

#### **Parameters**

- points\_a (array like) Sequence of points
- points\_b (array like) Sequence of points
- min\_dist (float) Minimum distance.

#### Returns

*True* if the centres of mass (mean position) of *points\_a* and *points\_b* are closer than *min\_dist*, *False* otherwise.

# Return type

bool

 $argos.utility.cv2qimage(frame: ndarray, copy: bool = False) \rightarrow QImage$ 

Convert BGR/gray/bw frame from array into QImage".

OpenCV reads images into 2D or 3D matrix. This function converts it into Qt QImage.

#### **Parameters**

- **frame** (*numpy.ndarray*) Input image data as a 2D (black and white, gray() or 3D (color, OpenCV reads images in BGR instead of RGB format) array.
- copy (bool, default False) If True Make a copy of the image data.

## Returns

Converted image.

#### Return type

qg.QImage

argos.utility.extract\_frames(vidfile, nframes, scale=1.0, outdir='.', random=False)

Extract nframes frames from vidfile into outdir

```
argos.utility.get_cmap_color(num, maxnum, cmap)
```

Get rgb based on specified colormap cmap for index num where the total range of values is (0, maxnum].

#### **Parameters**

- **num** (real number) Position into colormap.
- maxnum (real number) Normalize num by this value.
- **cmap** (*str*) Name of colormap

#### Returns

**tuple** – The red, green and blue value for the color at position num/maxnum in the (0, 1) range of the colormap.

# Return type

(r, g, b)

argos.utility.init()

Initialize logging and Qt settings.

```
argos.utility.make\_color(num: int) \rightarrow Tuple[int]
```

Create a random color based on number.

The provided number is passed through the murmur hash function in order to generate bytes which are somewhat apart from each other. The three least significant byte values are taken as r, g, and b.

#### **Parameters**

**num** (*int*) – number to use as hash key

#### Returns

(r, g, b) values

#### Return type

bytes[3]

argos.utility.match\_bboxes( $id\_bboxes$ : dict,  $new\_bboxes$ : ndarray, boxtype: OutlineStyle, metric:

DistanceMetric = DistanceMetric.euclidean,  $max\_dist$ : float = 10000)  $\rightarrow$ Tuple[Dict[int, int], Set[int]]

Match the rectangular bounding boxes in *new\_bboxes* to the closest object in the *id\_bboxes* dictionary.

#### **Parameters**

- id\_bboxes (dict[int, np.ndarray]) Mapping ids to bounding boxes
- **new\_bboxes** (*np.ndarray*) Array of new bounding boxes to be matched to those in id\_bboxes.
- boxtype ({OutlineStyle.bbox, OutlineStyle.minrect}) Type of bounding box to match.
- max\_dist (int, default 10000) Anything that is more than this distance from all of the bboxes in id\_bboxes are put in the unmatched list
- metric ({DistanceMetric.euclidean, DistanceMetric.iou}) DistanceMetric.euclidean for Euclidean distance between centers of the boxes. DistanceMetric.iou for area of inetersection over union of the boxes.

#### Returns

- matched (dict[int, int]) Mapping keys in id\_bboxes to bbox indices in new\_bboxes that
  are closest.
- new\_unmatched (set[int]) Set of indices into bboxes that did not match anything in id\_bboxes
- **old\_unmatched** (*set[int]*) Set of keys in id\_bboxes whose corresponding bbox values did not match anything in bboxes.

argos.utility.pairwise\_distance( $new\_bboxes: ndarray, bboxes: ndarray, boxtype: OutlineStyle, metric: DistanceMetric) <math>\rightarrow$  ndarray

Computes the distance between all pairs of rectangles.

#### **Parameters**

- **new\_bboxes** (*np.ndarray*) Array of bounding boxes, each row as (x, y, w, h)
- **bboxes** (*np.ndarray*) Array of bounding boxes, each row as (x, y, w, h)
- boxtype ({OutlineStyle.bbox, OulineStyle.minrect}) OutlineStyle.bbox for axis aligned rectangle bounding box or OulineStyle.minrect for minimum area rotated rectangle

• metric ({DistanceMetric.euclidean, DistanceMetric.iou}) — When Distance-Metric.euclidean, the squared Euclidean distance is used (calculating square root is expensive and unnecessary. If DistanceMetric.iou, use the area of intersection divided by the area of union.

#### Returns

Row ii, column jj contains the computed distance between new\_bboxes[ii] and bboxes[jj].

# Return type

np.ndarray

argos.utility.points2rect(p0: ndarray, p1: ndarray)  $\rightarrow$  ndarray

Convert diagonally opposite vertices into (x, y, w, h) format rectangle.

#### Returns

Rectangle with diagonal corners p0 and p1 after scaling by scale. This will work with both top-left - bottom-right and bottom-left - top-right diagonals.

## Return type

np.ndarray

argos.utility.reconnect(signal, newhandler=None, oldhandler=None)

Disconnect PyQt signal from oldhandler and connect to newhandler

 $argos.utility.rect2points(rect: ndarray) \rightarrow ndarray$ 

Convert topleft, width, height format rectangle into four anti-clockwise vertices

 $argos.utility.rect\_intersection(ra: ndarray, rb: ndarray) \rightarrow ndarray$ 

Find if two axis-aligned rectangles intersect.

This runs almost 50 times faster than Polygon intersection in shapely. and ~5 times faster than cv2.intersectConvexConvex.

#### **Parameters**

- ra (np.ndarray) -
- **rb** (*np.ndarray*) Rectangles specified as (x, y, w, h) where (x, y) is the coordinate of the lower left corner, w and h are width and height.

#### Returns

(x, y, dx, dy) specifying the overlap rectangle. If there is no overlap, all entries are 0.

#### Return type

np.ndarray

 $argos.utility.rect_ios(ra: ndarray, rb: ndarray) \rightarrow float$ 

Compute intersection over area of smaller of two axis-aligned rectangles.

This is the ratio of the area of intersection to the area of the smaller of the two rectangles.

#### **Parameters**

- ra (np.ndarray) -
- **rb** (*np.ndarray*) Axis aligned rectangles specified as (x, y, w, h) where (x, y) is the position of the lower left corner, w and h are width and height.

# Returns

The Intersection over area of the smaller of two rectangles.

#### Return type

float

```
argos.utility.rect_iou(ra: ndarray, rb: ndarray) \rightarrow float
```

Compute Intersection over Union of two axis-aligned rectangles.

This is the ratio of the are of intersection to the area of the union of the two rectangles.

#### **Parameters**

- ra (np.ndarray) -
- **rb** (*np.ndarray*) Axis aligned rectangles specified as (x, y, w, h) where (x, y) is the position of the lower left corner, w and h are width and height.

#### Returns

The Intersection over Union of two rectangles.

# Return type

float

```
argos.utility.setStyleSheet(stylesheetname)
```

Set stylesheet from the \_stylesheets resource (from https://github.com/Alexhuszagh/BreezeStyleSheets).

NOT USED BECAUSE THIS IS UNUSABLE!

```
argos.utility.tlwh2xyrh(rect)
```

Convert top-left, width, height into center, aspect ratio, height

```
argos.utility.to_qpolygon(points, scale=1.0)
```

Convert a sequence of (x, y) points into a qg.QPolygonF.

```
argos.utility.vec_rect_intersection(ra, rb)
```

Vectorized rectangle intersection.

# **Parameters**

- ra (np.ndarray) Coordinates of a single rectangle as 1D array, xywh format
- **rb** (*np.ndarray*) Coordinates of other rectangles, one in each row, xywh format

# Returns

Intersections of ra with rectangles in rbvec with columns (x, y, dx, dy). If no intersection, dx or  $dy \le 0$ 

#### Return type

np.ndarray

```
argos.utility.xyrh2tlwh(rect: ndarray) \rightarrow ndarray
```

Convert centre, aspect ratio, height into top-left, width, height format

# 5.3 Common utility functions and constants for capturing video

```
argos.caputil.get_camera_fps(devid, width, height, fps=30, nframes=120)
```

Find the approximate frame rate of camera.

Try to capture some frames at specified size and frame rate, and calculate the actual frame rate from the time taken.

#### **Parameters**

- **devid** (*int*) Camera number.
- width (int) Suggested frame width.
- **height** (*int*) Suggested frame height.
- **fps** (*float*) Suggested frame rate (frames per second).
- **nframes** (*int*) Number of frames to record for estimating average frame rate.

#### Returns

- **fps** (*float*) Estimated frame rate of the camera.
- width (int) Actual frame width.
- **height** (*int*) Actual frame height.

# argos.caputil.get\_roi(input\_, width, height)

Select region of interest (ROI) to actually save in video.

This function opens video or camera specified by *input*\_ and shows the first frame for ROI selection. The user can left click and drag the mouse to select a rectangular area. Pressing Enter accepts the ROI selection, C cancels it. This function keeps updating the frame until a valid ROI is accepted.

#### **Parameters**

- **input** (*str*) input video or device (a numeric string is considered camera number, a file path as a video file.
- width (int) suggested frame width for frame capture from camera
- height (int) suggested frame height for frame capture from camera

#### Returns

(x, y, w, h, width, height) where the first four specify ROI, the last two actual frame width and height.

## Return type

tuple

# argos.caputil.get\_video\_fps(fname)

Retrive the frame rate of video in file *fname* 

#### **Parameters**

**fname** (str) – File path.

#### Returns

- **fps** (*float*) Frame rate of video (frames per second).
- width (int) Actual frame width.
- **height** (*int*) Actual frame height.

**class** argos.vreader.**VideoReader**(path: str, width=-1, height=-1, fps=30, waitCond: Optional[Event] = None)

Utility to read the video frames.

Needs a separate thread to avoid blocking the main UI

#### read()

Read a single frame

```
class argos.writer.CSVWriter(filename, mode='w')
   Not used any more. Using HDF5 is much faster
   reset()
        Overwrite current files, going back to start
class argos.writer.DataHandler(filename, mode='w')
class argos.writer.HDFWriter(filename, mode='w')
   reset()
        Overwrite current files, going back to start.
```

# 5.4 Segmentation functions

argos.segment.extract\_valid(points\_list, pmin, pmax, wmin, wmax, hmin, hmax, roi=None)

Filter valid objects based on size limits.

The length of the smaller side of the minimum bounding rotated-rectangle is considered width and the larger as height.

#### **Parameters**

- **points\_list** (list[np.ndarray]) List of coordinate arrays for pixels in each segmented object pixels.
- **pmin** (*int*) Minimum number of pixels.
- **pmax** (*int*) Maximum number of pixels.
- wmin (int) Minimum width of minimum bounding rotated rectangle.
- wmax (int) Maximum width of minimum bounding rotated rectangle.
- **hmin** (*int*) Minimum height/length of minimum bounding rotated rectangle.
- hmax (int) Maximum height/length of minimum bounding rotated rectangle.

#### Returns

Coordinate arrays of objects that are between pmin and pmax pixels, wmin and wmax width, and hmin and hmax height where The length of the smaller side of the minimum bounding rotated-rectangle is considered width and the larger as height.

## Return type

list

 $argos.segment.get\_bounding\_poly(points\_list: List[ndarray], style: OutlineStyle) <math>\rightarrow$  List[ndarray]

This returns a list of bounding-polygons of the list of points in *points\_list*.

# **Parameters**

- points\_list (list) List of point arrays masking each object.
- **style** (argos.utility.OutlineStyle) -

#### Returns

• *list[np.ndarray]* – If *style* is OutlineStyle.fill - the same list of points without doing anything. If OutlineStyle.contour - the list of points representing the contour of each entry in *points\_list*. If OutlineStyle.minrect - the list of vertices of the minimum-rotated rectangles bounding each

entry in *points\_list*. If OutlineStyle.bbox - the list of vertices of the axis-aligned rectangles bounding each entry in *points list*.

- This does not strictly extract bounding points, as when style is
- OutlineStyle.filled, it just returns the same set of points. Any client
- using a uniform policy of drawing a polygon with the returned points will be
- essentially filling it up.
- I had to make a binary image with the specified points set to 1 because
- that's what cv2.findContours takes.

# $argos.segment.segment\_by\_contour\_bbox(binary\_img: ndarray) \rightarrow List[ndarray]$

Segment binary image by finding contours of contiguous nonzero pixels. This is faster than filling the contours and then matching point labels. The bounding box is computed later on, and that is the only data saved at the end. [Although original design was to extract all pixel positions on the object, that turned out to be inefficient and unnecessary for current focus].

#### **Parameters**

**binary\_img** (*numpy.ndarray*) – binary input image (obtained by thresholding grayscale image).

#### Returns

List of coordinate arrays where the n-th entry is the array of points defining the contour of the n-th segmented object.

# Return type

list

## argos.segment.segment\_by\_contours(binary\_img: ndarray) → List[ndarray]

Segment binary image by finding contours of contiguous nonzero pixels and then filling those contours with an integer color value.

Although, this is also part of the watershed algorithm, for small objects that are clearly separable from the background and each other, this works equally well.

## **Parameters**

**binary\_img** (*numpy.ndarray*) – binary input image (obtained by thresholding grayscale image).

#### Returns

List of coordinate arrays where the n-th entry is the array of positions of the pixels belonging to the n-th segmented object.

#### Return type

list

argos.segment.segment\_by\_dbscan( $binary\_img: ndarray, eps: float = 5.0, min\_samples: int = 10$ )  $\rightarrow$  List[ndarray]

Use DBSCAN clustering to segment binary image.

# **Parameters**

- **binary\_img** (*np.ndarray*) binary image, a 2D array containing 0s and 1s (obtaind by thresholding original image converted to grayscale).
- **eps** (*float*) the epsilon parameter of DBSCAN.
- min\_samples (int) minimum number of pixels each cluster (object) must contain in order to be considered a valid object.

#### Returns

List of coordinate arrays where the n-th entry is the array of positions of the pixels belonging to the n-th segmented object.

# Return type

list

argos.segment.segment\_by\_watershed(binary\_img: ndarray, img: ndarray, dist\_thresh: float = 3.0)  $\rightarrow$  Tuple[ndarray, List[ndarray]]

Segment image using watershed algorithm.

#### **Parameters**

- **binary\_img** (*np.ndarray*) Binary image derived from img with nonzero pixel blobs for objects. This is usually produced after converting the img to grayscale and then thresholding.
- **img** (*np.ndarray*) Original image to be segmented.
- dist\_thresh (float, optional) Threshold for distance of pixels from boundary to consider them core points. If it is < 1.0, it is interpreted as fraction of the maximum of the distances.

## Returns

**points\_list** – List of arrays containing positions of the pixels in each object.

#### **Return type**

list[np.ndarray]

#### **Notes**

This code is derivative of this OpenCV tutorial:

https://docs.opencv.org/master/d3/db4/tutorial\_py\_watershed.html

and falls under the same licensing.

# 5.5 Interface to YOLACT for segmentation

YOLACT was originally developed and published by Bolya et al<sup>1</sup>.

#### References

```
exception argos.yolactwidget.YolactException(*args, **kwargs)

class argos.yolactwidget.YolactWidget(*args, **kwargs)

process(image: ndarray, pos: int) → None

If network has not been instantiated, ask the user to provide configuration and weights.

pos - for debugging - should be frame no.

class argos.yolactwidget.YolactWorker
```

<sup>&</sup>lt;sup>1</sup> Bolya, D., Zhou, C., Xiao, F. & Lee, Y. J. YOLACT: Real-time Instance Segmentation. (2019).

```
process(image: ndarray, pos: int)
```

:returns (classes, scores, boxes)

where boxes is an array of bounding boxes of detected objects in (xleft, ytop, width, height) format.

classes is the class ids of the corresponding objects.

scores are the computed class scores corresponding to the detected objects. Roughly high score indicates strong belief that the object belongs to the identified class.

#### setOverlapThresh(value)

Merge objects if their bboxes overlap more than this.

# 5.6 Wrapper to use CSRT algorithm from OpenCV to track multiple objects

class argos.csrtracker.CSRMultiTracker(\*args, \*\*kwargs)

#### find\_nonoverlapping(bboxes)

Remove entries which are within *maxDist* distance from another bbox considering them to be the same object detected twice.

 $track(frame: ndarray, bboxes: ndarray, pos: int) \rightarrow None$ 

Track objects in frame, possibly comparing them to bounding boxes in bboxes

This uses a hybrid of CSRT with Hungarian algorithm.

#### **Parameters**

- **frame** (*np.ndarray*) Image in which objects are to be tracked.
- **bboxes** (*np.ndarray*) Array of bounding boxes from segmentation. In case there are no existing trackers (first call to this function), then initialize one tracker for each bounding box.
- **pos** (*int*) Frame position in video. Not used directly, but emitted with the results via sigTracked so downstream methods can relate to the frame.

```
class argos.csrtracker.CSRTWidget(*args, **kwargs)
```

Wrapper widget providing access to CSRT parameters and to run it in a separate thread.

Since this tracker requires both the image and the bounding boxes of the segmented objects, but upstream classes are designed to send them separately (frame from VideoWidget and via sigFrame and bboxes from any of the segmentation widgets via sigProcessed signal, we need to synchronize them. This is done by two slots, setFrame and setBboxes which, track the frame position for the image and that for the bboxes and emits the data via sigTrack when the two match. The position variables are reset after that.

```
setBboxes(bboxes: ndarray, pos: int) \rightarrow None
```

Slot to store bounding boxes and frame position, and signal the tracker if the image for the same frame is available

```
setFrame(frame: ndarray, pos: int) \rightarrow None
```

Slot to store video frame and frame position, and signal the tracker if the bboxes for the same frame are available

```
class argos.csrtracker.CSRTracker(frame: ndarray, bbox: ndarray, tid: int)
```

Wrapper around OpenCV CSRT to maintain age information and reinitialization against segmentation data.

 $reinit(frame: ndarray, bbox: ndarray) \rightarrow None$ Reinitialize tracker to specified bounding box in frame

# **CHAPTER**

# SIX

# **INDICES AND TABLES**

- genindex
- modindex
- search

# **PYTHON MODULE INDEX**

# а

```
argos.caputil, 48
argos.constants, 41
argos.csrtracker, 53
argos.segment, 50
argos.utility, 44
argos.vreader, 49
argos.writer, 49
argos.yolactwidget, 52
```

58 Python Module Index

# **INDEX**

| A                                                                     | cv2qimage() (in module argos.utility), 45                                                      |
|-----------------------------------------------------------------------|------------------------------------------------------------------------------------------------|
| arena (argos.constants.DrawingGeom attribute), 43                     | D                                                                                              |
| argos.caputil                                                         | Data Handlor (class in areas writer) 50                                                        |
| module, 48                                                            | DataHandler (class in argos.writer), 50 dbscan (argos.constants.SegmentationMethod attribute), |
| argos.constants<br>module, 41                                         | 43                                                                                             |
| argos.csrtracker                                                      | DistanceMetric (class in argos.constants), 42                                                  |
| module, 53                                                            | DrawingGeom (class in argos.constants), 42                                                     |
|                                                                       | DrawingGeom (class in argos.constants), 42                                                     |
| argos.segment module, 50                                              | E                                                                                              |
| argos.utility                                                         |                                                                                                |
| module, 44                                                            | end (argos.constants.Change attribute), 41                                                     |
| argos.vreader                                                         | end (argos.constants.Change property), 41                                                      |
| module, 49                                                            | euclidean (argos.constants.DistanceMetric attribute),                                          |
| argos.writer                                                          | 42 EVEDACE EDAMES (in modulo gueso constants), 42                                              |
| module, 49                                                            | EXTRACT_FRAMES (in module argos.constants), 43 extract_frames() (in module argos.utility), 45  |
| argos.yolactwidget                                                    | extract_rames() (in module argos.segment), 50                                                  |
| module, 52                                                            | extract_variation (in module argos.segment), 50                                                |
| auto (argos.constants.ColorMode attribute), 42                        | F                                                                                              |
| (an gosteonistantis esternizate ann totale), :2                       | •                                                                                              |
| В                                                                     | fill (argos.constants.OutlineStyle attribute), 43                                              |
| bbox (argos.constants.OutlineStyle attribute), 43                     | filtered (argos.constants.SegStep attribute), 43                                               |
| blur (argos.constants.SegStep attribute), 43                          | final (argos.constants.SegStep attribute), 43                                                  |
| bidi (argos.constants.segstep dirribute), 13                          | find_nonoverlapping() (ar-<br>gos.csrtracker.CSRMultiTracker method),                          |
| C                                                                     | 53                                                                                             |
| change (argos.constants.Change attribute), 41                         | frame (argos.constants.Change attribute), 41                                                   |
| change (argos.constants.Change property), 41                          | frame (argos.constants.Change property), 41                                                    |
| Change (class in argos.constants), 41                                 |                                                                                                |
| change_name (in module argos.constants), 44                           | G                                                                                              |
| ChangeCode (class in argos.constants), 41                             | <pre>get_bounding_poly() (in module argos.segment), 50</pre>                                   |
| cmap (argos.constants.ColorMode attribute), 42                        | get_camera_fps() (in module argos.caputil), 48                                                 |
| ColorMode (class in argos.constants), 42                              | get_cmap_color() (in module argos.utility), 45                                                 |
| <pre>cond_bbox_overlap() (in module argos.utility), 44</pre>          | get_roi() (in module argos.caputil), 49                                                        |
| <pre>cond_minrect_overlap() (in module argos.utility), 44</pre>       | get_video_fps() (in module argos.caputil), 49                                                  |
| <pre>cond_proximity() (in module argos.utility), 44</pre>             |                                                                                                |
| contour (argos.constants.OutlineStyle attribute), 43                  | Н                                                                                              |
| ${\tt contour}  ({\it argos.constants.SegmentationMethod}  {\it at-}$ | HDFWriter (class in argos.writer), 50                                                          |
| tribute), 43                                                          | THE TELE (CHOS III MI GOS. WILLIO), 50                                                         |
| CSRMultiTracker (class in argos.csrtracker), 53                       |                                                                                                |
| CSRTracker (class in argos.csrtracker), 53                            | idy (avon constants Change attribute) 41                                                       |
| CSRTWidget (class in argos.csrtracker), 53                            | idx (argos constants Change attribute), 41                                                     |
| CSVWriter (class in argos, writer), 49                                | idx (argos.constants.Change property), 41                                                      |

| <pre>init() (in module argos.utility), 45 ios (argos.constants.DistanceMetric attribute), 42 iou (argos.constants.DistanceMetric attribute), 42</pre> | <pre>rect_ios() (in module argos.utility), 47 rect_iou() (in module argos.utility), 48 rectangle (argos.constants.DrawingGeom attribute),</pre> |
|----------------------------------------------------------------------------------------------------|----------------------------------------------------------------------------------------------------|
| M                                                                                                    | reinit() (argos.csrtracker.CSRTracker method), 53                                                                                               |
| <pre>make_color() (in module argos.utility), 45 match_bboxes() (in module argos.utility), 46</pre>                                                    | reset() (argos.writer.CSVWriter method), 50<br>reset() (argos.writer.HDFWriter method), 50                                                      |
| minrect (argos.constants.OutlineStyle attribute), 43 module                                                                                           | S                                                                                                    |
| argos.caputil,48 argos.constants,41                                                                                                    | <pre>segment_by_contour_bbox() (in module ar-<br/>gos.segment), 51</pre>                                                                        |
| argos.csrtracker,53                                                                                                    | <pre>segment_by_contours() (in module argos.segment),</pre>                                                                                     |
| argos.segment,50                                                                                                    | 51                                                                                                    |
| argos.utility,44                                                                                                    | <pre>segment_by_dbscan() (in module argos.segment), 51</pre>                                                                                    |
| argos.vreader,49                                                                                                    | <pre>segment_by_watershed() (in module argos.segment),</pre>                                                                                    |
| argos.writer, 49                                                                                                    | 52                                                                                                    |
| argos.yolactwidget,52                                                                                                    | SegmentationMethod (class in argos.constants), 43                                                                                               |
| N                                                                                                    | segmented (argos.constants.SegStep attribute), 43                                                                                               |
|                                                                                                    | SegStep (class in argos.constants), 43                                                                                                    |
| new (argos.constants.Change attribute), 41                                                                                                    | setBboxes() (argos.csrtracker.CSRTWidget method), 53                                                                                            |
| new (argos.constants.Change property), 41                                                                                                    | setFrame() (argos.csrtracker.CSRTWidget method), 53                                                                                             |
| 0                                                                                                    | setOverlapThresh() (ar-                                                                                                    |
|                                                                                                    | gos.yolactwidget.YolactWorker method),                                                                                                    |
| op_assign (argos.constants.ChangeCode attribute), 42                                                                                                  | 53                                                                                                    |
| op_assign_cur (argos.constants.ChangeCode at-                                                                                                    | setStyleSheet() (in module argos.utility), 48                                                                                                   |
| tribute), 42                                                                                                    | single (argos.constants.ColorMode attribute), 42                                                                                                |
| op_delete (argos.constants.ChangeCode attribute), 42<br>op_delete_cur (argos.constants.ChangeCode at-<br>tribute), 42                                 | STYLE_SHEETS (in module argos.constants), 43                                                                                                    |
| op_merge (argos.constants.ChangeCode attribute), 42                                                                                                   | T                                                                                                    |
| op_swap_cur (argos.constants.ChangeCode attribute), 42<br>op_swap_cur (argos.constants.ChangeCode attribute),                                         | threshold (argos.constants.SegmentationMethod attribute), 43                                                                                    |
| 42                                                                                                    | threshold (argos.constants.SegStep attribute), 43                                                                                               |
| orig (argos.constants.Change attribute), 41                                                                                                    | tlwh2xyrh() (in module argos.utility), 48                                                                                                    |
| orig (argos.constants.Change property), 41                                                                                                    | to_qpolygon() (in module argos.utility), 48 track() (argos.csrtracker.CSRMultiTracker method), 53                                               |
| OutlineStyle (class in argos.constants), 43                                                                                                    | TrackState (class in argos.constants), 44                                                                                                    |
| P                                                                                                    | TrackState (class in argos.constants), 44                                                                                                    |
| •                                                                                                    | V                                                                                                    |
| paintEvent() (argos.utility.WaitingSpinner method), 44                                                                                                | <pre>vec_rect_intersection() (in module argos.utility), 48</pre>                                                                                |
| <pre>pairwise_distance() (in module argos.utility), 46 points2rect() (in module argos.utility), 47</pre>                                              | VideoReader (class in argos.vreader), 49                                                                                                    |
| polygon (argos.constants.DrawingGeom attribute), 43 process() (argos.yolactwidget.YolactWidget method),                                               | W                                                                                                    |
| 52 process() (argos.yolactwidget.YolactWorker method), 52                                                                                             | WaitingSpinner (class in argos.utility), 44 watershed (argos.constants.SegmentationMethod attribute), 44                                        |
| R                                                                                                    |                                                                                                    |
| read() (argos.vreader.VideoReader method), 49                                                                                                    | X                                                                                                    |
| 20 / · · · · · · · · · · · · · · · · · ·                                                                                                    | X xyrh2tlwh() (in module argos.utility), 48                                                                                                    |
| reconnect() (in module argos.utility), 47<br>rect2points() (in module argos.utility), 47                                                              |                                                                                                    |

60 Index

YolactWidget (class in argos.yolactwidget), 52 YolactWorker (class in argos.yolactwidget), 52

Index 61